# **MEZZANINE**

# E-Commerce Web Shop **Guide**

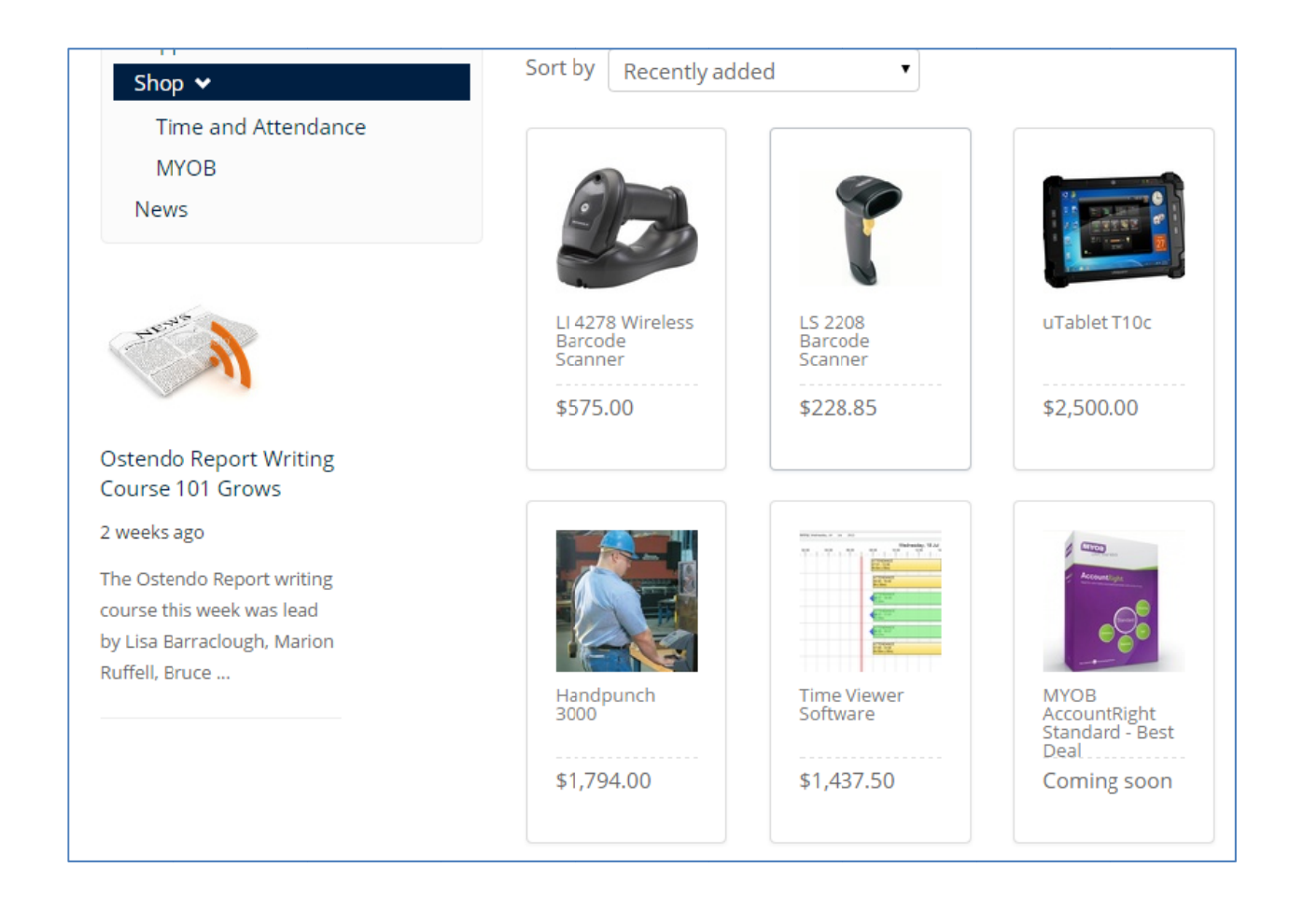

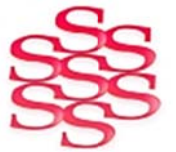

SOLUTION MANAGEMENT LTD Ph 61 9 446-1204 Fax 61 9 446-1205

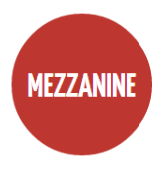

Email: kevinw@solutionm.co.nz

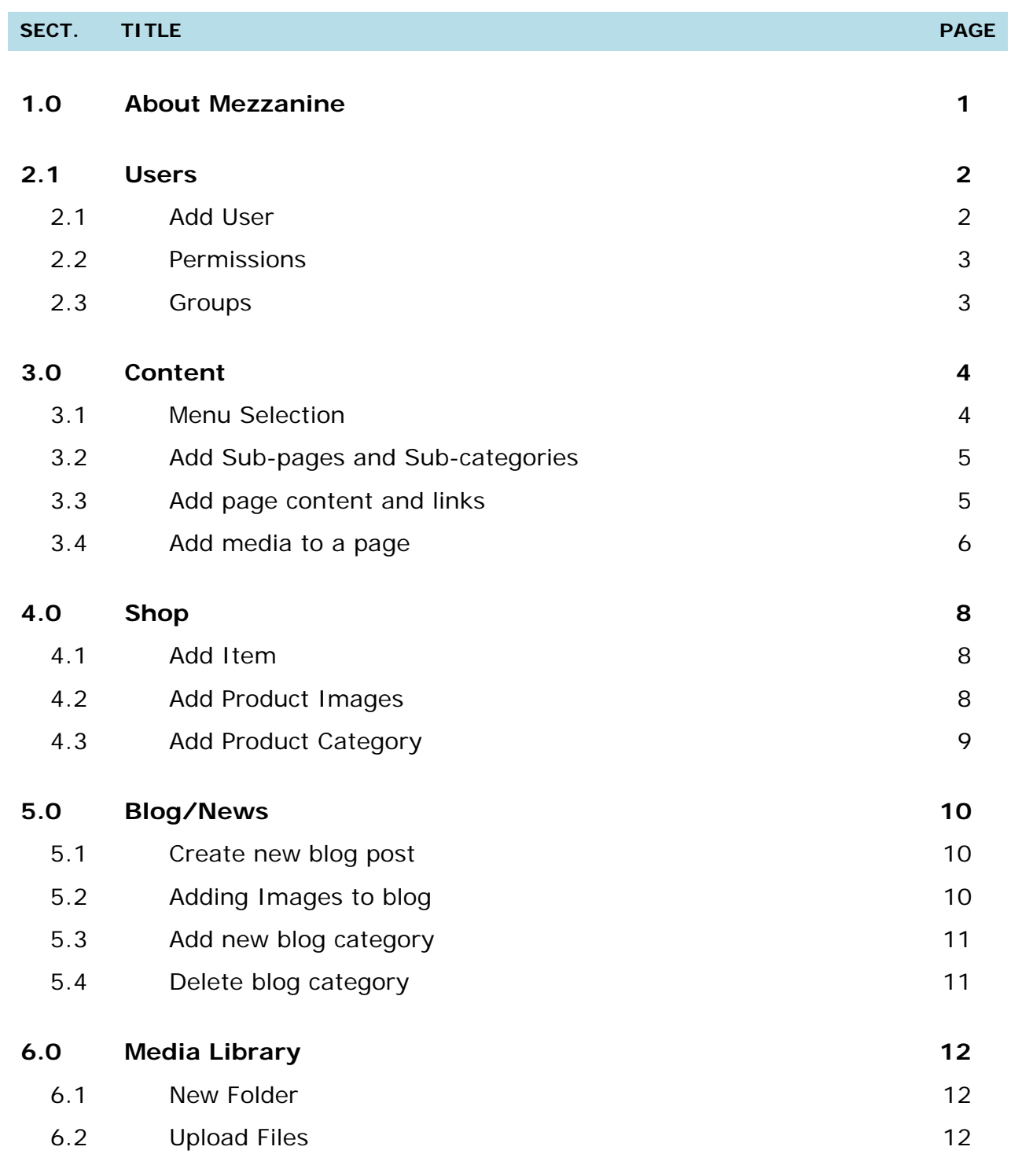

## **1.0 About Mezzanine**

Mezzanine is a flexible open source Content Management system (CMS), maintained by a vibrant community. Solution Management came across Mezzanine when looking to upgrade our company website and liked what we found - an easy-to-use content management system and a flexible underlying content engine. Extensions to Mezzanine include Cartridge, its inbuilt shopping cart. We have successfully completed a number of integrations between online shopping using Mezzanine E-Commerce and Ostendo.

The standard link we have developed - brings down sales orders and payments, and uploads new products and price updates. The flexibility Mezzanine provides is a key aspect of making the integration process smooth and ensuring that we can customise the web content and shopping experience to meet customer requirements.

Custom requirements are efficient to make as the Mezzanine E-Commerce platform is built using a current CMS and software architecture. The web framework is built in Python a modern programming language used by companies like Google and NASA.

In some ways, Mezzanine resembles tools such as WordPress that provide an intuitive interface for managing pages, blog posts, form data, store products, and other types of content. But Mezzanine is also different. Unlike many other platforms that make extensive use of modules or reusable applications, Mezzanine provides most of its functionality by default. This approach yields a more integrated and efficient platform.

For some examples of websites built in mezzanine go to http://mezzanine.jupo.org/

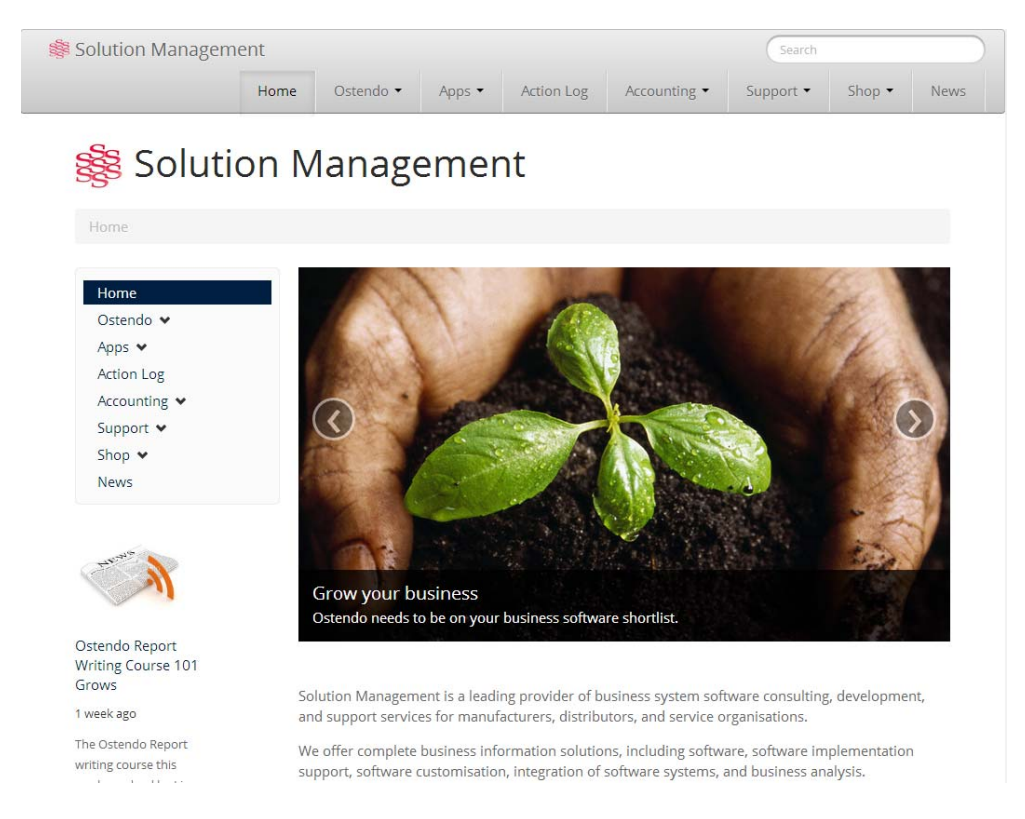

Add user

## **2.1 Users**

#### **2.1 Add User**

Select the Users menu option from the main Mezzanine site menu. This will open the users list shown below.

#### Select user to change

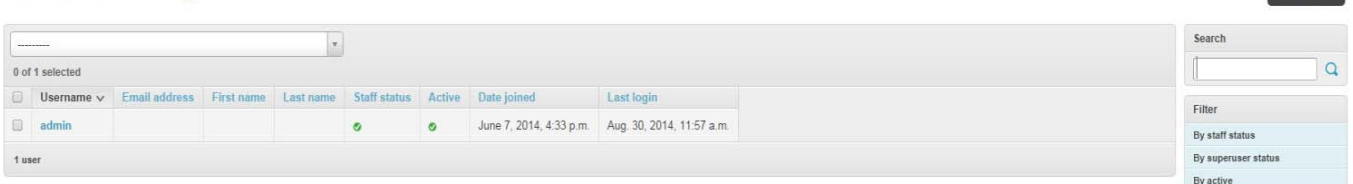

On the Add User page, enter the new user's username and password. Additional details such as the user's full name and email address along with any groups the user belongs to and any permissions the user is to be given can be added once the new user has been saved by clicking the Save button.

#### **Add user**

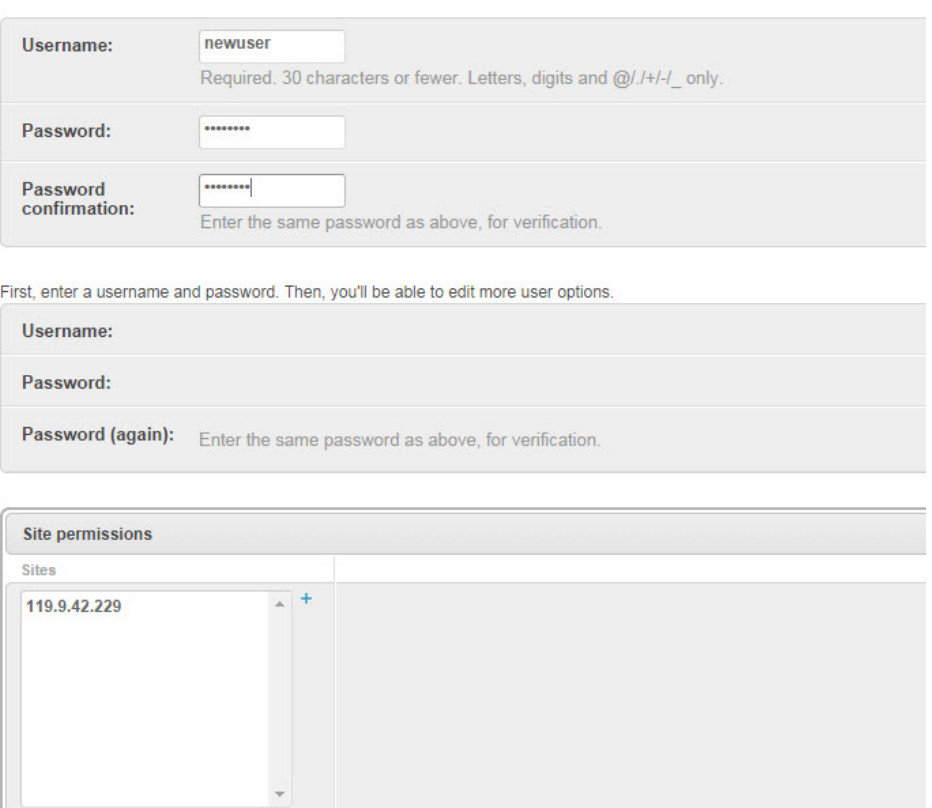

#### **2.2 Permissions**

Each user has a set of permissions allowing them to perform certain tasks specified by an administrator. A setting called 'Staff status' is available to indicate if the user is allowed to access the admin section of the site.

Users can have permissions added by multiple means including:

- Specifying each individual permission the user is to have
- Adding the user to a group with certain permissions
- Give the user Superuser status which gives them all permissions without needing to explicitly declare them

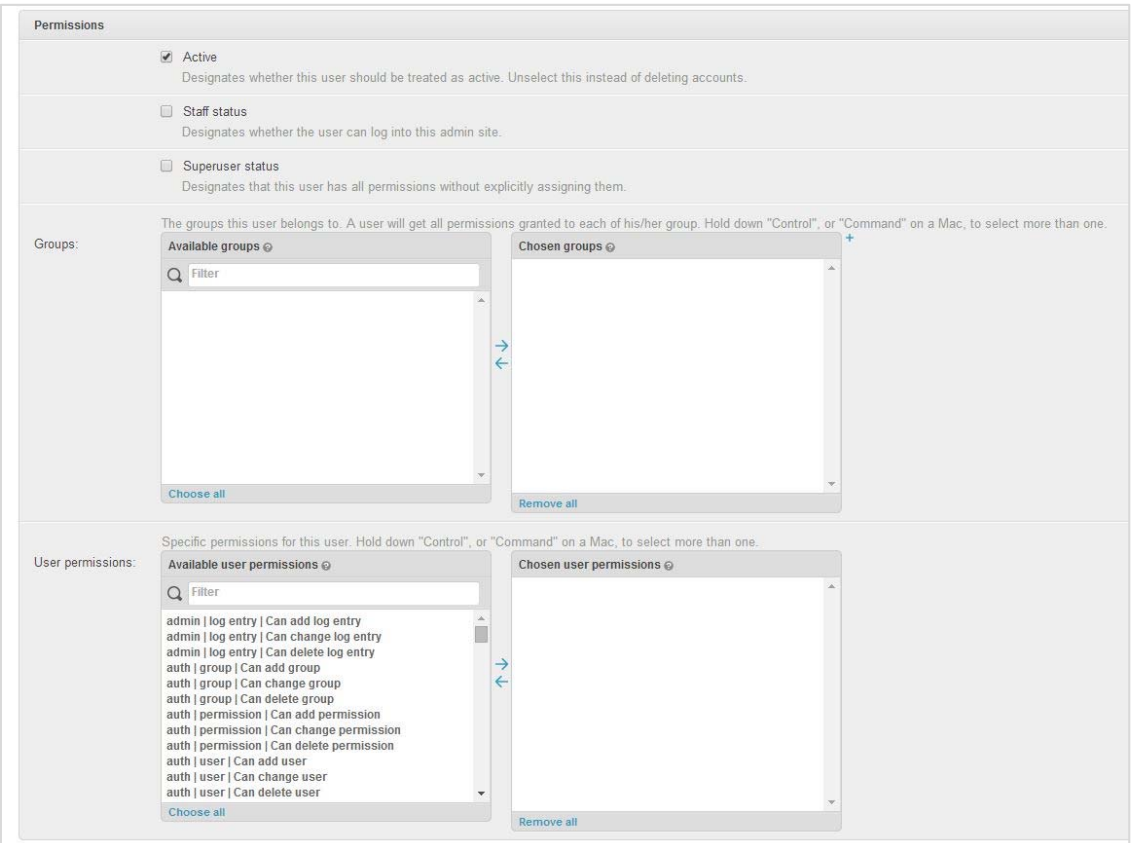

#### **2.3 Groups**

Users can be added to specific groups that have been given certain permissions based the purpose of the group.

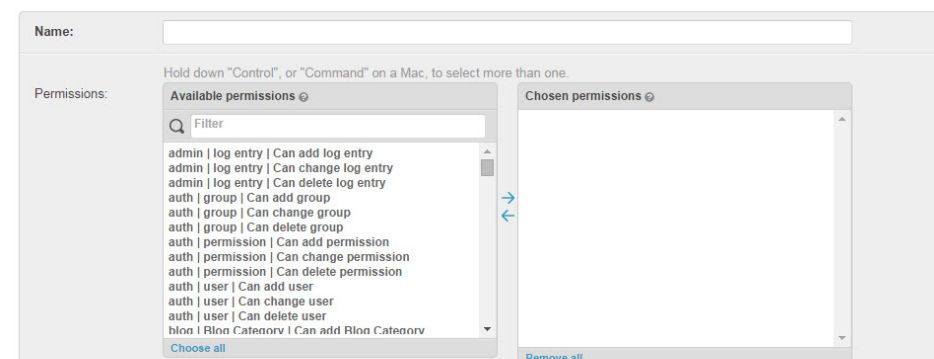

Add group

## **3.0 Content**

To create a new page for the site, go to Pages in the Content section of the site admin navigation. The type of page to be added can selected from the top Add menu on the list of pages. After selecting the page type to be added, a page will open to allow for the pages content and settings to be configured.

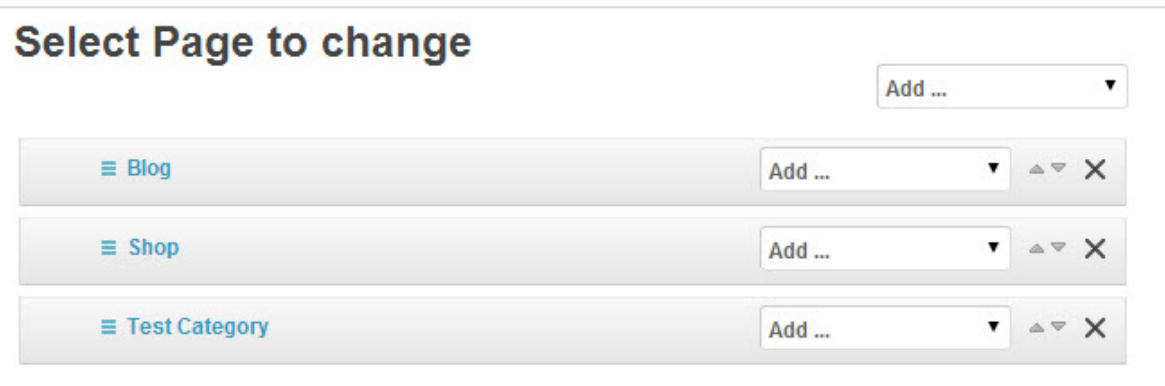

## **3.1 Menu Selection**

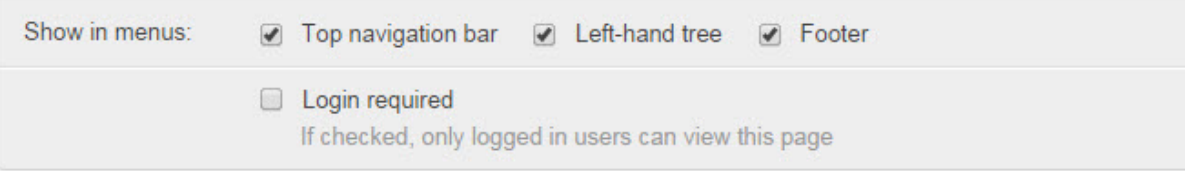

After entering the details and content of a new page, you can then select which of the sites menus should include a link to the newly created page.

Pages can be added to any of the three menus on the site including:

- Top navigation menu
- Left hand menu tree
- Menu within the sites footer

Select which menus the page should be added to by ticking or un-ticking the checkboxes next to the appropriate options.

### **3.2 Add Sub-pages and Sub-categories**

To add a sub-page or sub-category to an existing page, click the Add… dropdown menu on the appropriate page and select the type of page that is to be added as a sub-page.

# **Select Page to change**

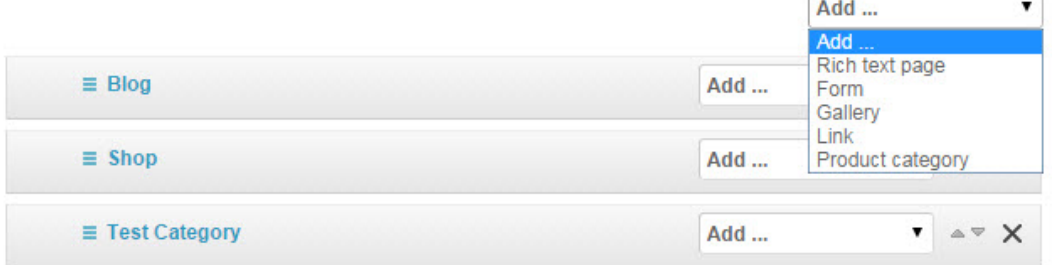

#### **3.3 Add page content and links**

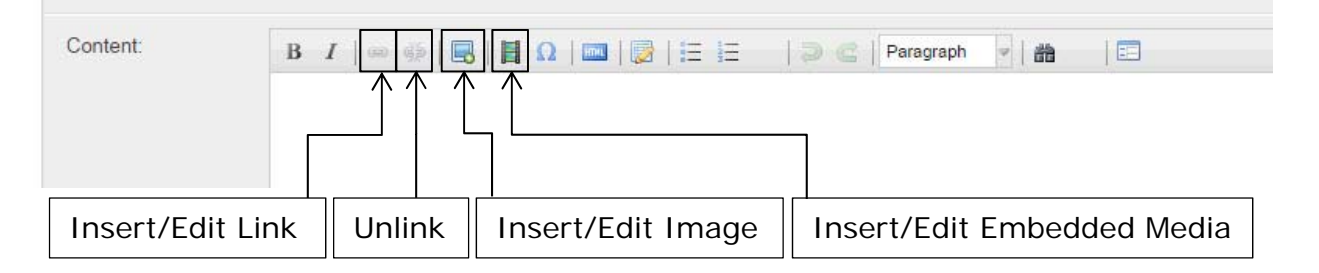

To add a link to a page, select a position in the page content and then click on the Insert/Edit Link button on the content editor menu bar.

The "Link URL" field allows you to enter either a web URL linking to another page or by clicking the browse button to the right of the box, select a file, e.g. a PDF document, located in the media library (see section 6.0). The "Link List" dropdown allows you to easily select an existing content page of the site and have the correct URL automatically added.

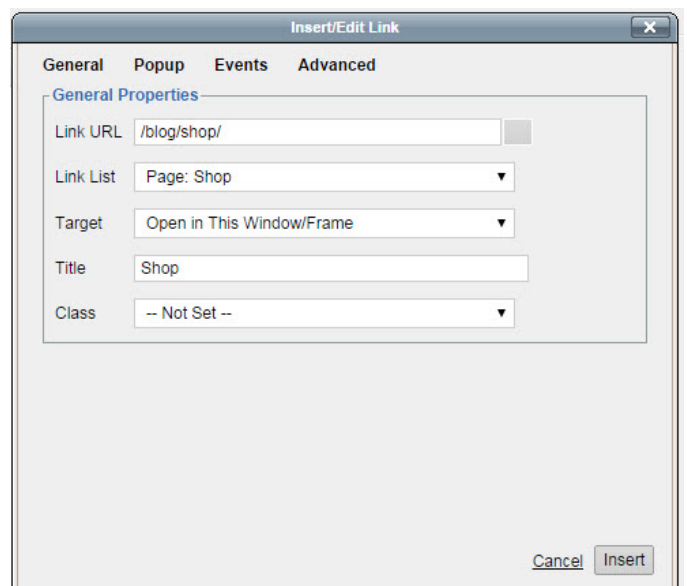

#### **3.4 Add media to a page**

To add media, i.e. an image or a video, to the content of a page, blog post or product, select either the Insert Image button or Insert Embedded Media button on the content box toolbar.

Clicking on the Insert image button opens a dialog box where the details of the image can be entered. Images can be selected from existing items in the site Media Library or new images can be uploaded directly from the image dialog box.

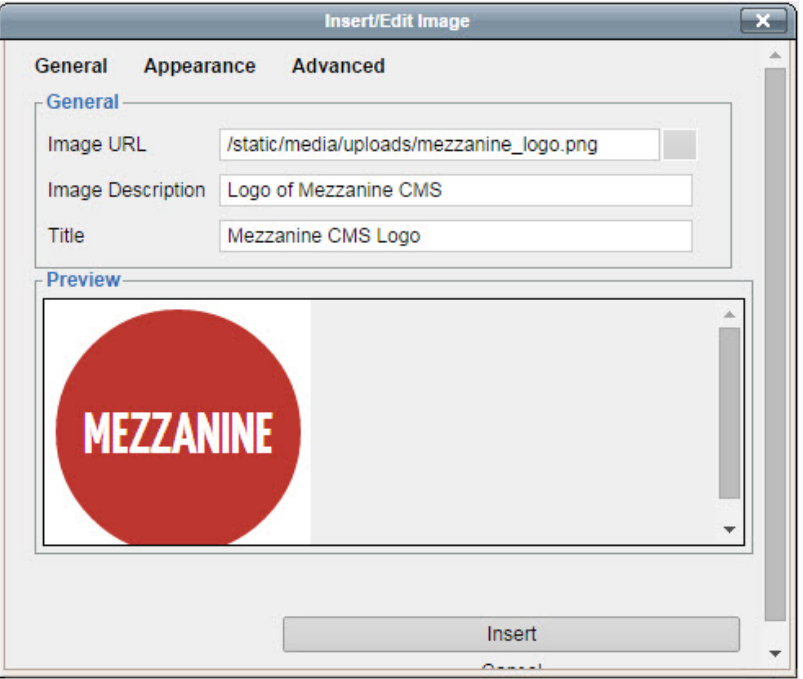

Below shows the image has been inserted into the content of the page.

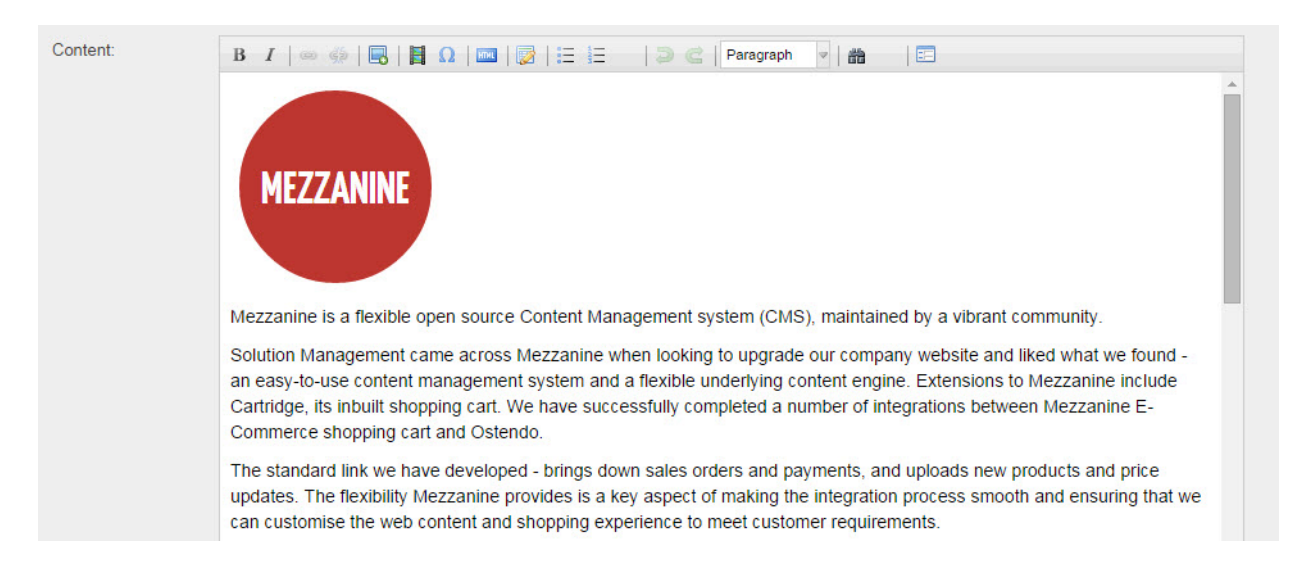

In a similar manner as inserting images, audio and video media can also be added using the Insert Embedded Media button. After clicking on the insert button, you are then able to enter the details of the media. The types of media that can be selected include HTML5 Audio/Video, Flash.

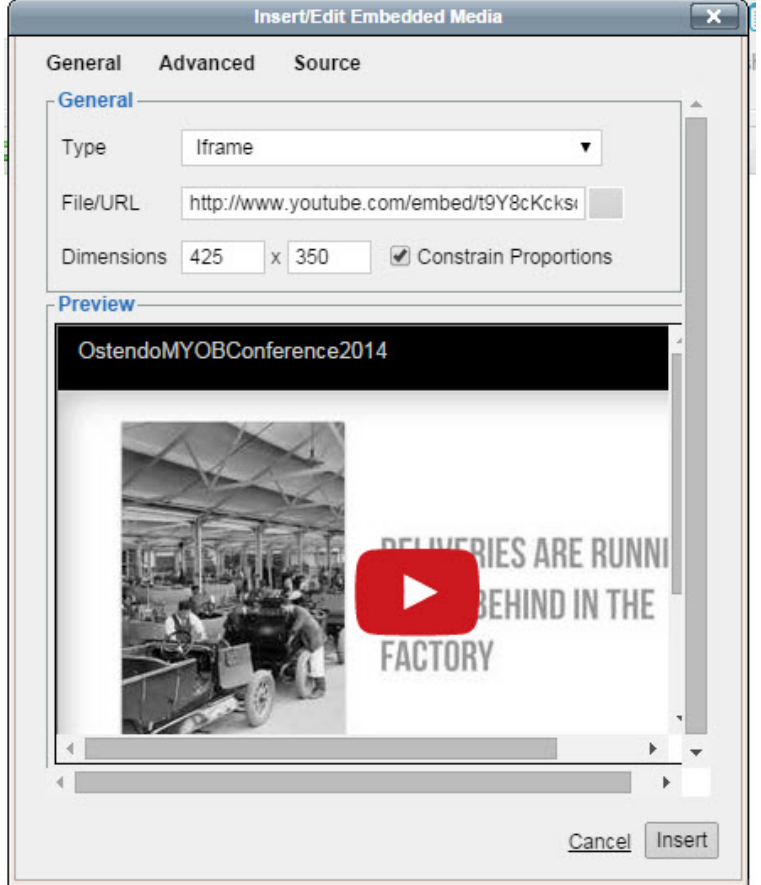

## **4.0 Shop**

#### **4.1 Add Item**

New items are added from the Products page in the Shop section of the website admin.

## **Add Product**

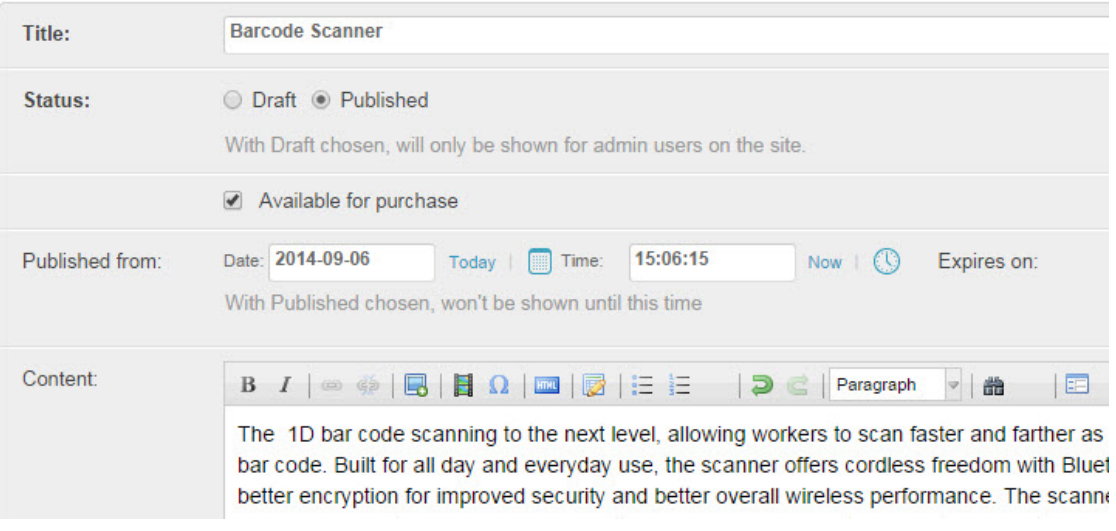

NOTE: Product SKU's are limited to a maximum of 20 alphanumeric characters.

#### **4.2 Add Product Images**

You can add images to a product by going to Images section at the bottom of the Add Product page. To add an image, click the Choose File button which will open a dialog box allowing you to select an image you want uploaded and attached to the particular product. To change the order of the images, click and hold on the order arrows and drag the image into the order you want.

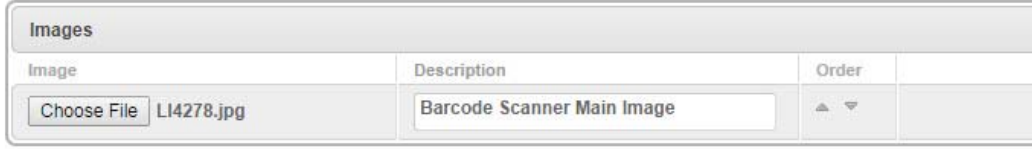

To add additional images to a product, click the Add another link at the bottom right corner of the Images section.

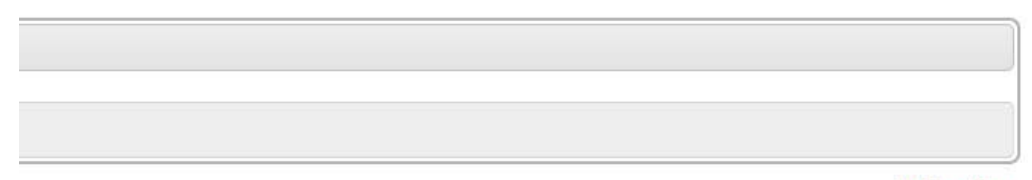

Add another

## **4.3 Add Product Category**

To add a new product category for the shop, click the "Add…" drop down box and select "Product category".

# **Select Page to change**

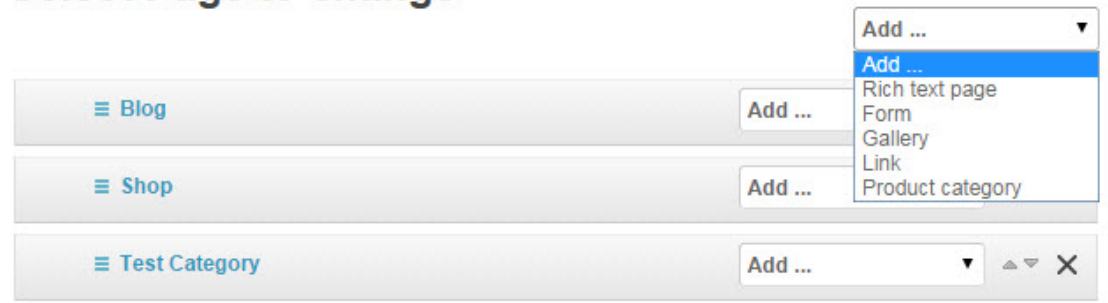

On the "Add Product category" page enter the name of the category. Move the items to be included in the category from the "Available Products" list to the "Chosen Products" list using the choose button. You can remove chosen items by selecting the item in the "Chosen Products" list and then clicking the remove button.

#### **Add Product category**

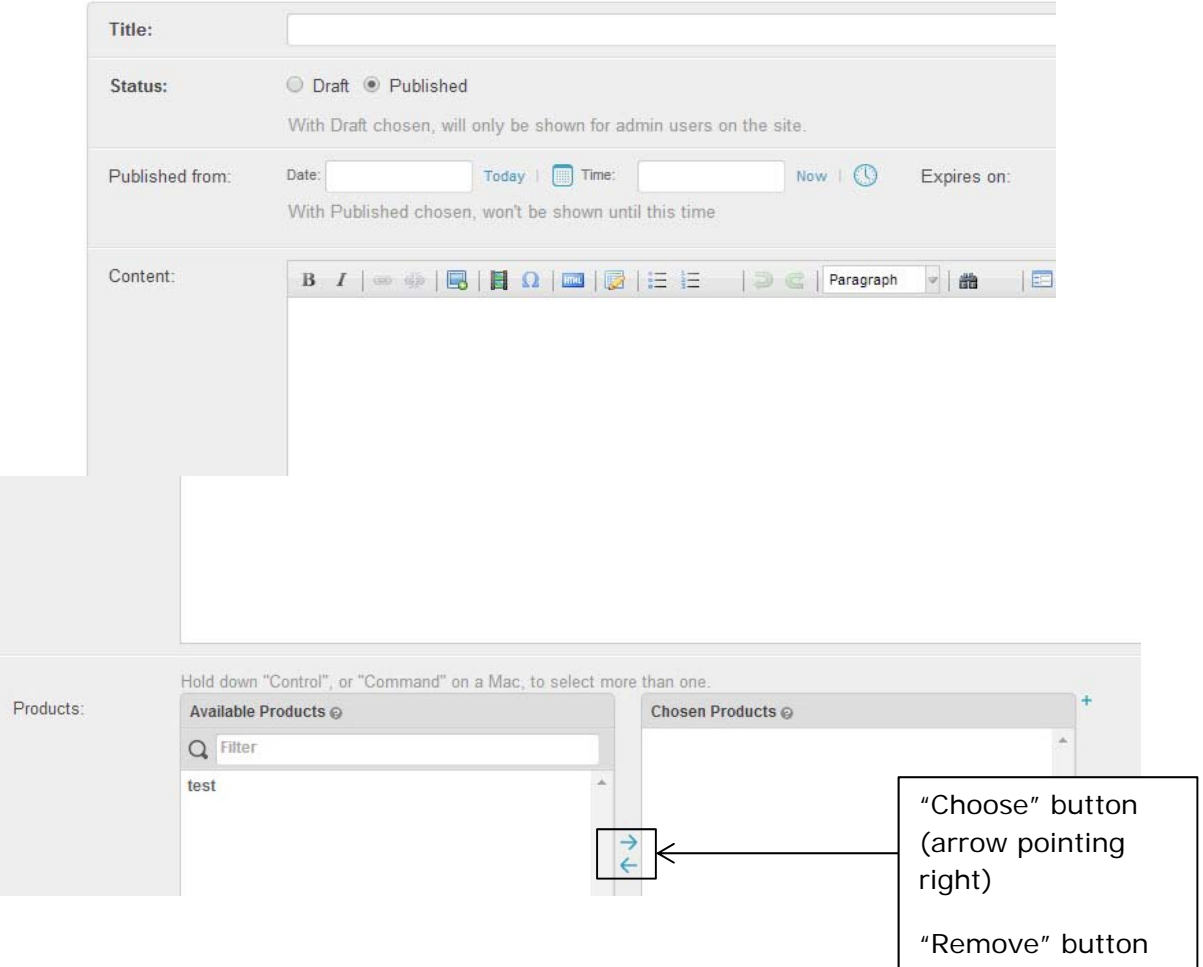

## **5.0 Blog/News**

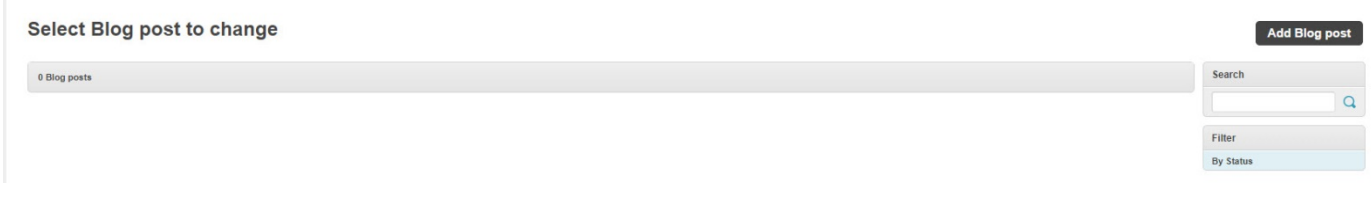

## **5.1 Create new blog post**

Click the "Add Blog Post" button to open the new blog post page. Enter the title of the blog post along with the content, the publish date (and expiry date if applicable) and select any blog categories the post belongs to.

#### **Add Blog post**

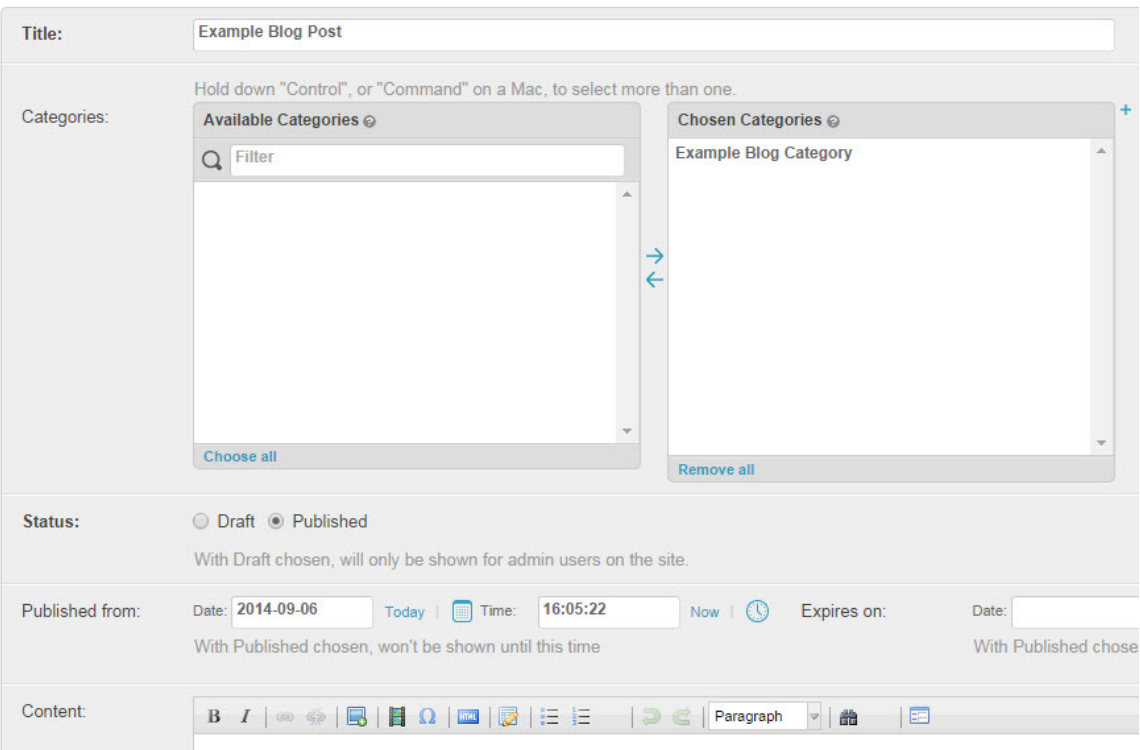

## **5.2 Adding Images to blog**

To add an image to a blog post, refer to sections 3.3 and 3.4 for instruction.

## **5.3 Add new blog category**

To add a new category to the sites blog, click the plus button next to the Chosen Categories box within the Add Blog Post page.

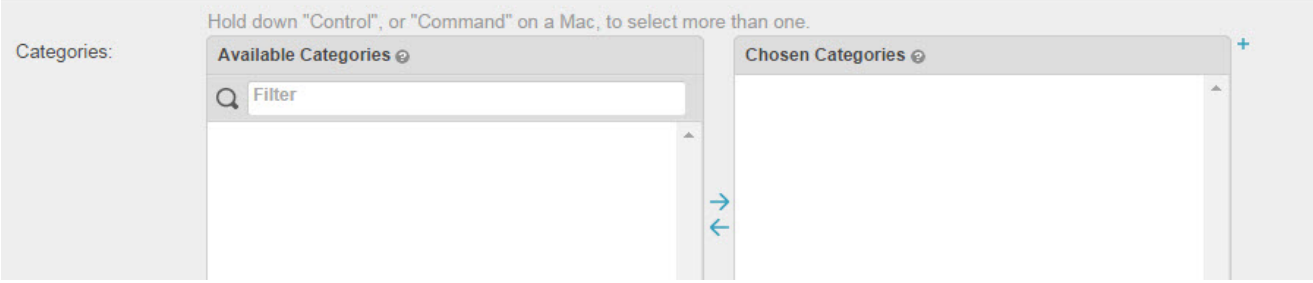

#### **5.4 Delete blog category**

Deleting a blog category cannot be done by simply accessing the necessary page using the websites admin menu. To access the blog management page where you can add and delete the categories of your blog, go to the following URL:

"<your website address>/admin/blog/blogcategory/", replacing <your website address> with your actual website address.

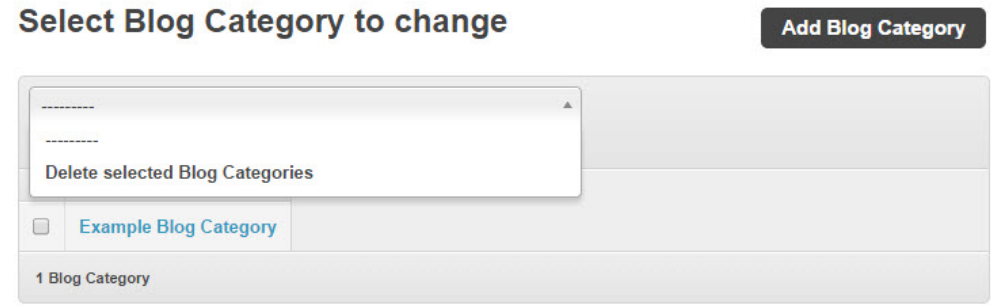

## **6.0 Media Library**

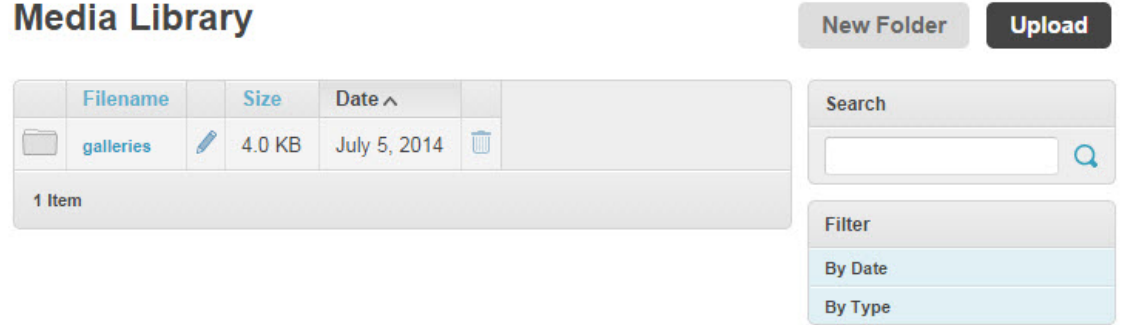

#### **6.1 New Folder**

Click new folder on media library page, the new folder page will open. Enter name of new folder to be added to the media library.

#### Media Library > New Folder

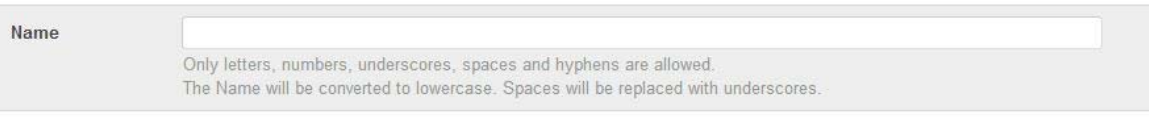

#### **6.2 Upload Files**

Click the Upload button on the main media library page. On the upload page click the Select Files button to open a dialog box which can be used to select the required files to be uploaded.

#### Media Library > Upload

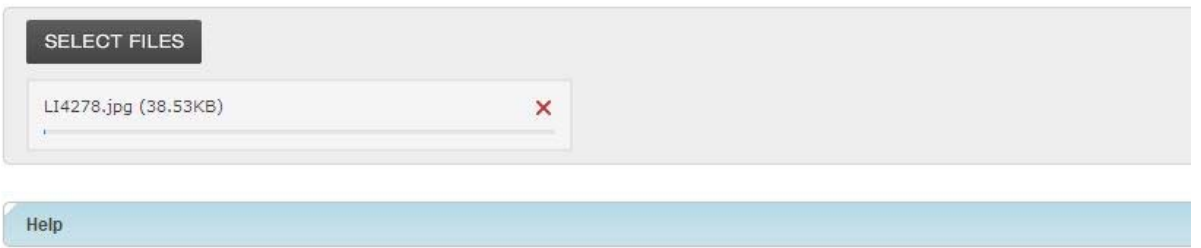

Selected files will be listed below with their name, size and a progress bar to show upload progression. Once all required files have been selected, click the Upload button in the bottom right corner to begin uploading the files to the site media library.